## *Registrace a přihlášení do Školní pokladny:*

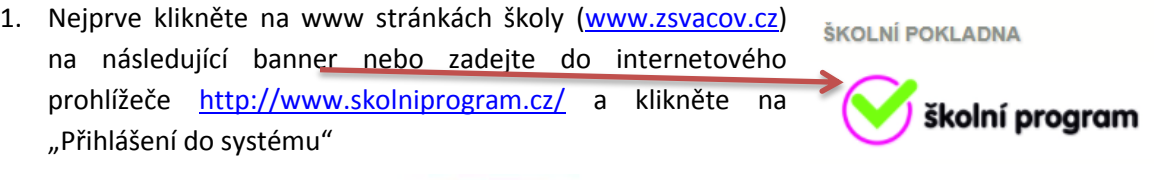

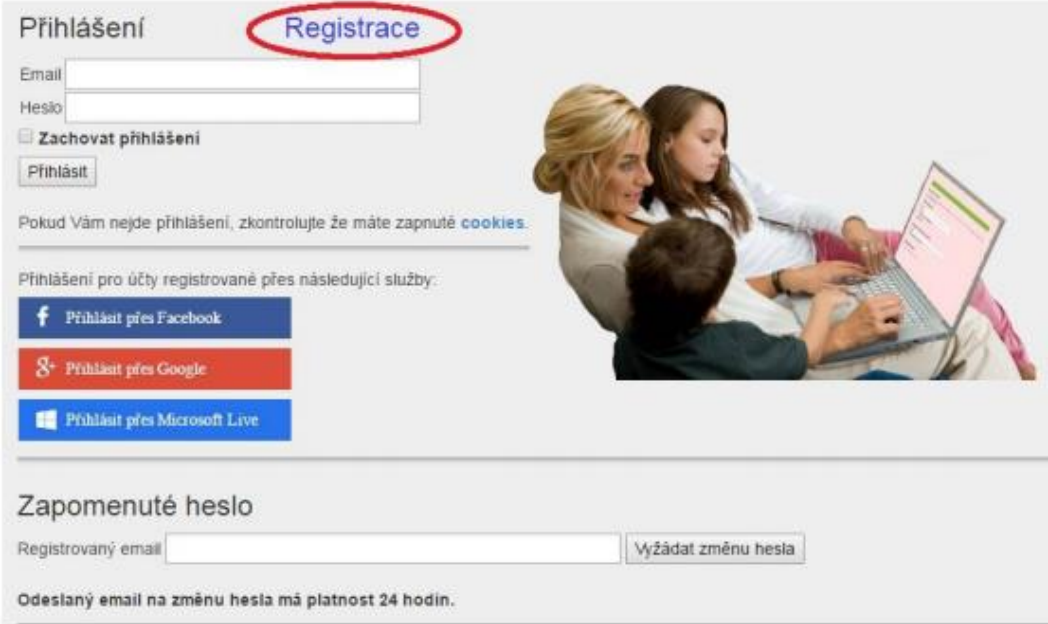

2. Po kliknutí na Registrace klikněte na "klikněte zde"

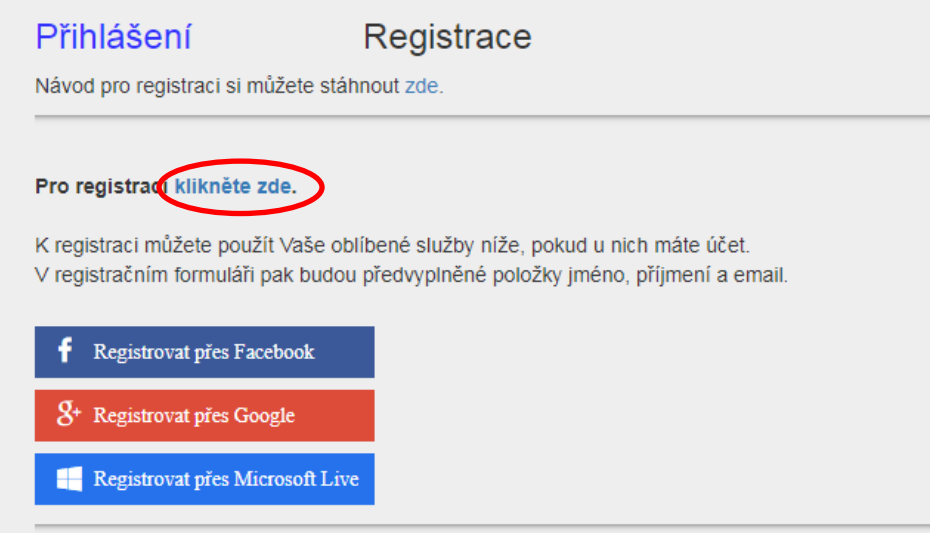

3. Zadejte ID školy: 70873682. Objeví se název ZŠ Vacov – klikněte na vybrat

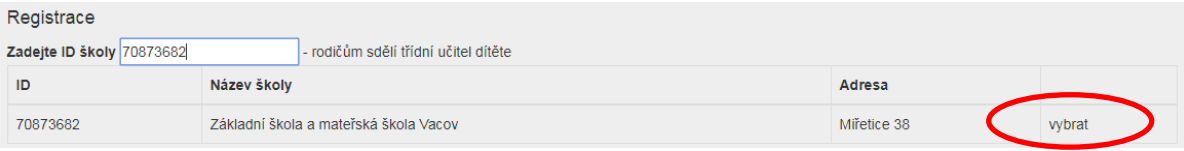

4. Nyní vyplníte formulář – políčka označená červenou hvězdičkou jsou povinná. Ve spodní části poté vyplňujete všechny své děti navštěvující školu (do žlutého pole stačí vypsat počáteční písmena a našeptávač by Vám měl nabídnout všechny žáky školy). Poté klikněte na "zaregistrovat". Objeví se: Děkujeme Vám za registraci. (Byl Vám zaslán email). Držte se instrukcí v emailu a registraci dokončete. POZOR – ihned po registraci není možné se přihlásit. Každého zaregistrovaného rodiče musí schválit třídní učitel. Přihlášení do systému bude možné až po schválení – třídní učitelé se budou snažit schválit registrované rodiče do 24 hodin. O tom, že Vás třídní učitel schválil, budete informováni emailem.

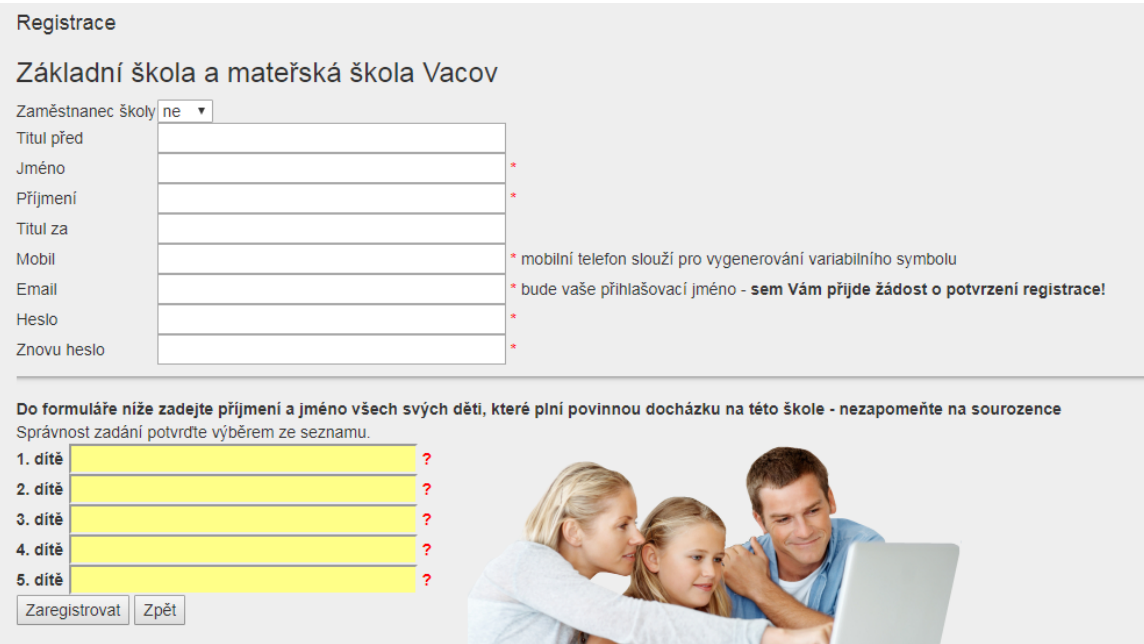

5. Po schválení již bude možné se přihlásit – stačí vyplnit zadaný email a heslo.

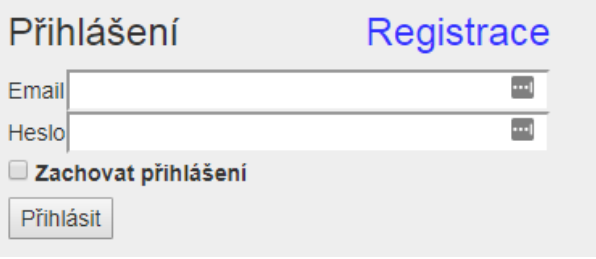